## Contenido 8 – Comentar Tarea de Planner

A medida que trabaja en su plan, podría tener preguntas para la persona que está trabajando en una tarea. Puede agregar un comentario a la tarea para iniciar una discusión.

## **Agregar un comentario a una tarea**

Para agregar un comentario, seleccione una tarea para mostrar sus detalles y, a continuación, use el cuadro **Comentarios** para hablar con su equipo.

Haga clic en **Enviar** cuando esté listo para publicar el comentario.

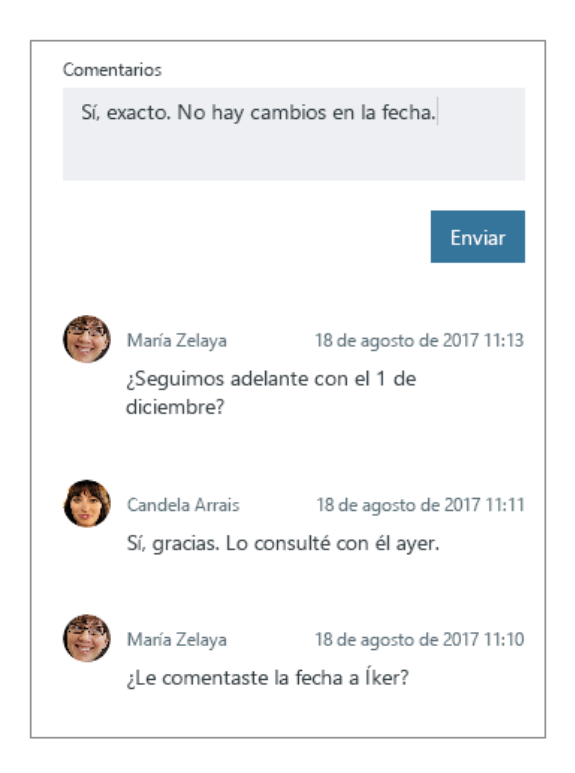

**Importante:** Una vez que publique un comentario, no podrá eliminarlo ni modificarlo.

Después de agregar un comentario, la tarea muestra un símbolo de comentario para avisar al equipo de que tiene algo nuevo que leer.

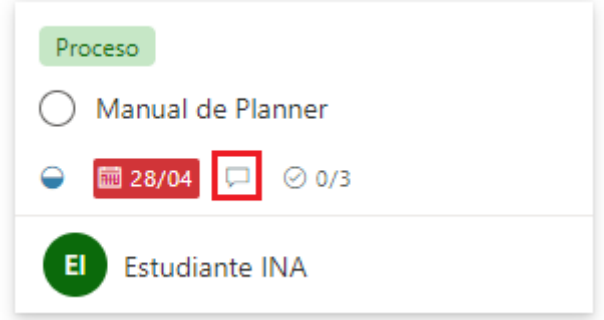

Los comentarios se muestran en la tarea con el comentario más reciente en la parte superior.

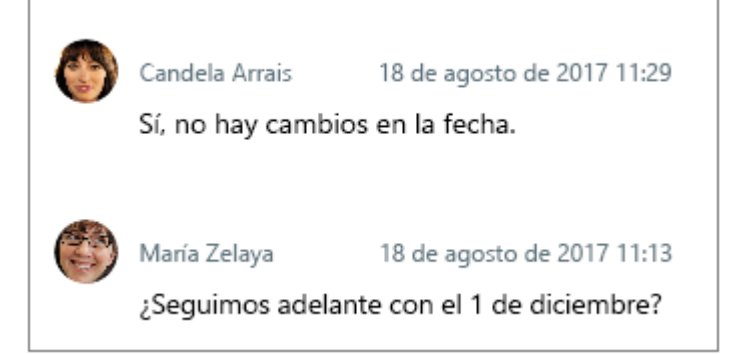

## **A quién se le notifica los comentarios**

Puede verlo junto con todas las conversaciones de todas las tareas de su plan.

Seleccione los puntos suspensivos que hay junto a Programación y, a continuación, elija conversación.

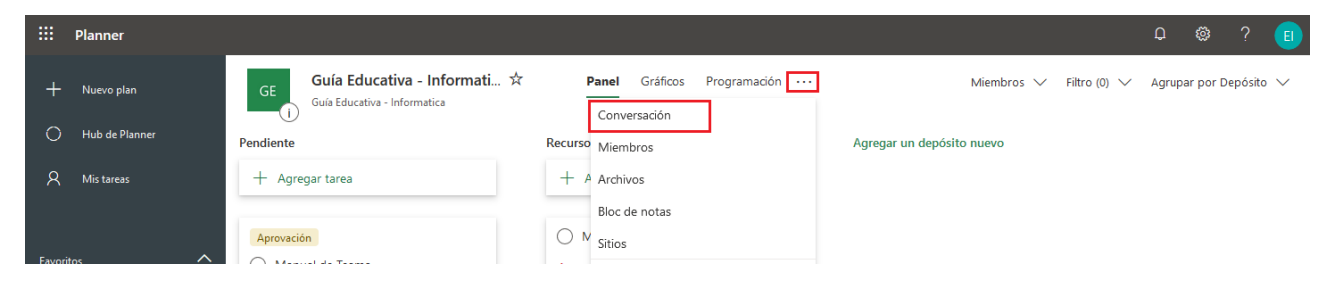

Desde allí, puede ver los comentarios de todas las tareas del plan en Outlook en la Web

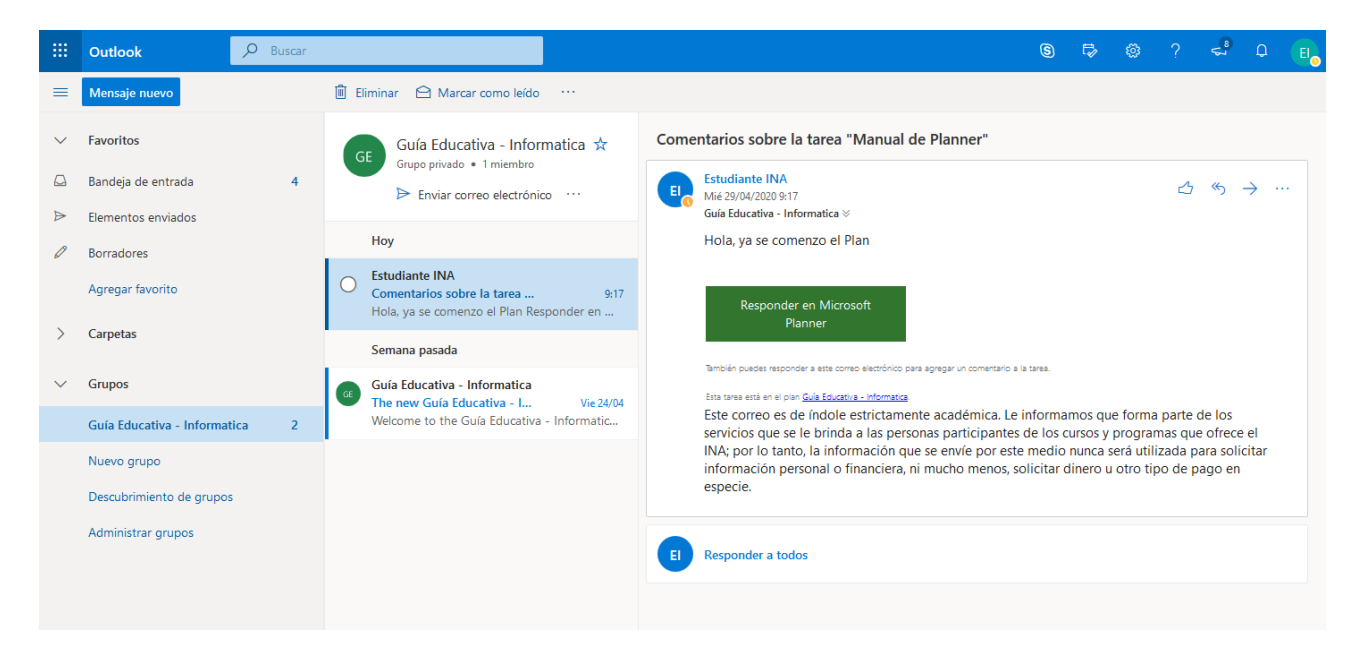